# JOIN Google Classroom (for students):

youtube Link:<https://www.youtube.com/watch?v=IelB6mDOyhk>

### **Students are requested to do the following steps to join and use the Google Classroom:**

1. Sign-In to your Gmail Account [ at<http://gmail.com/> ]

2. Then needed to go to<https://classroom.google.com/>and click on (**+**) sign

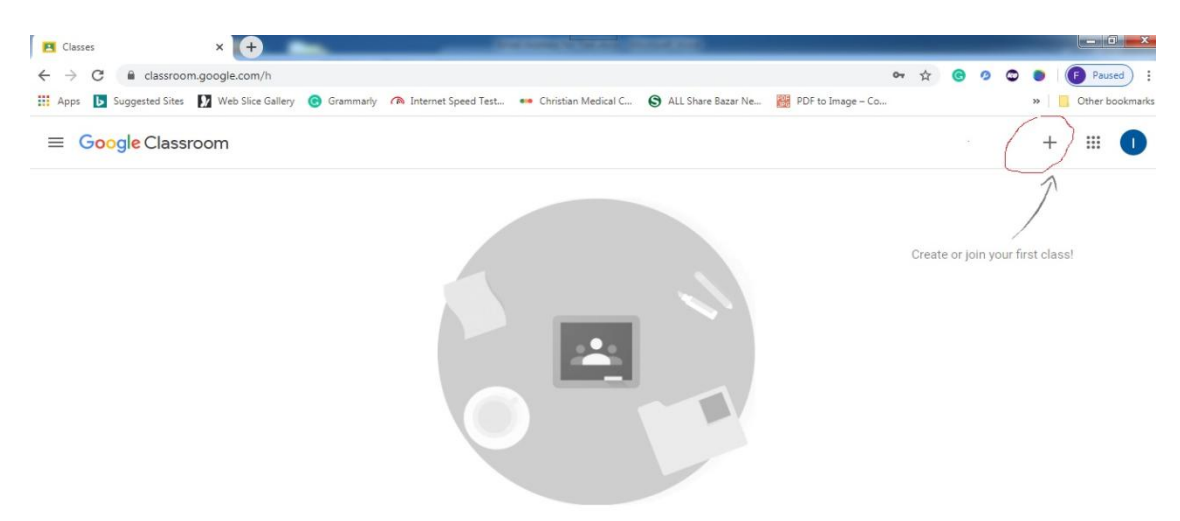

#### 3. Click on **Join class**

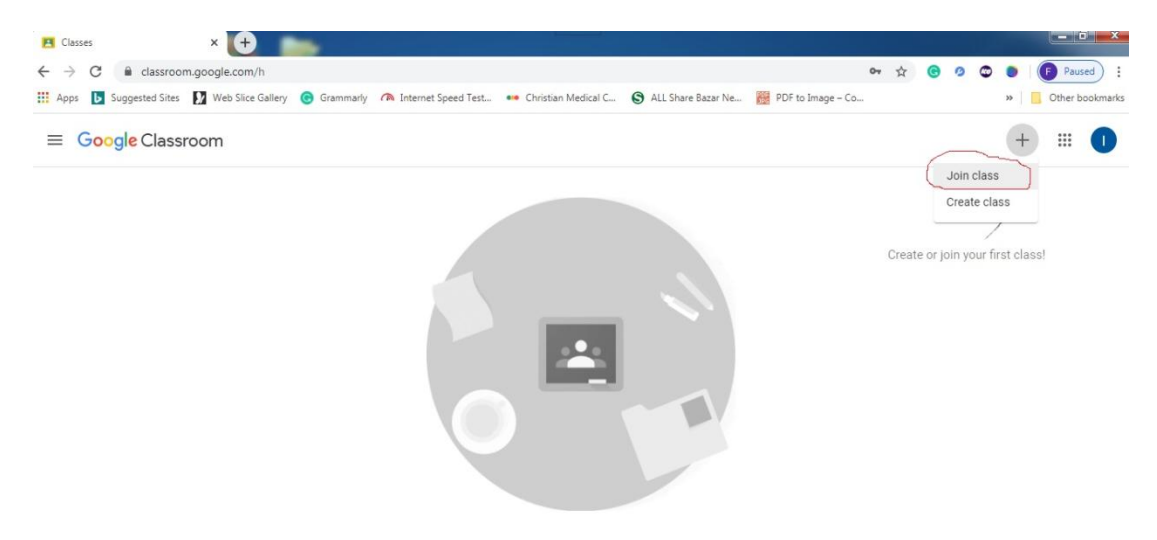

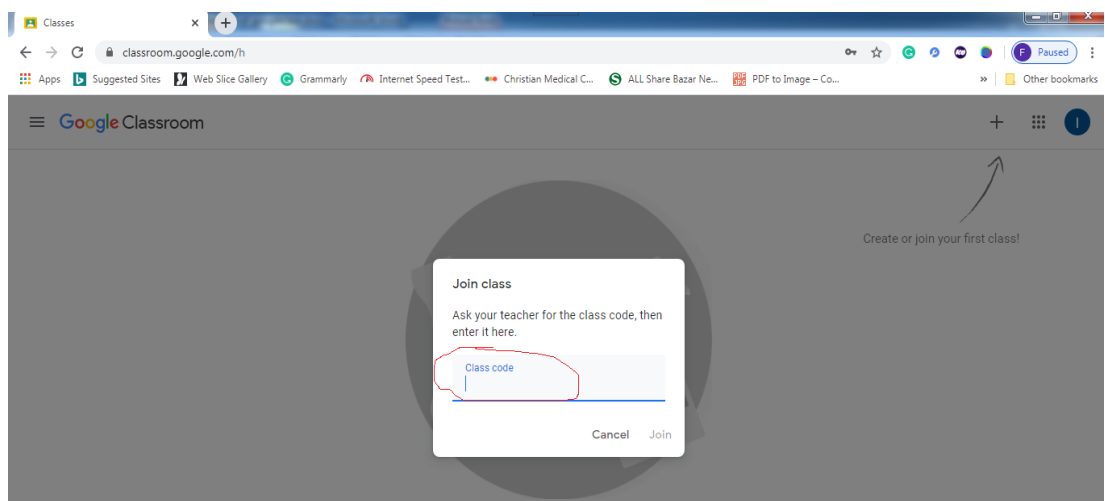

4. Type the **class code,** which is provided by your course teacher. [ like: 3j2i7... ]

5. Click on **join** after type the class code.

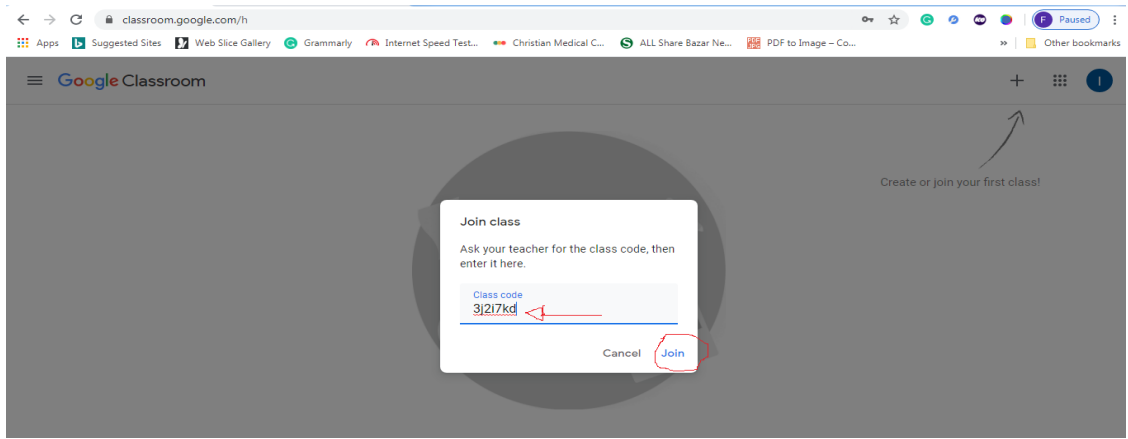

**Note 01: Another way** by which a student can join the Google classroom:

If a teacher send a link(invitation) to the student's email, then he/she could easily join the Google classroom by clicking the link(**join**) from his/her email.

**Note 02: Smart Mobile Phone:** Students who will use this device may install the Google Classroom apps from Play Store to join the classroom easily:

(From Mobile Phone) Go to **Play Store**=> Search by **Google Classroom**=> Click **Open** (for installation)

### **Another way to enter into the Google Classroom:**

=> check & open the email which was sent by respective course teacher.

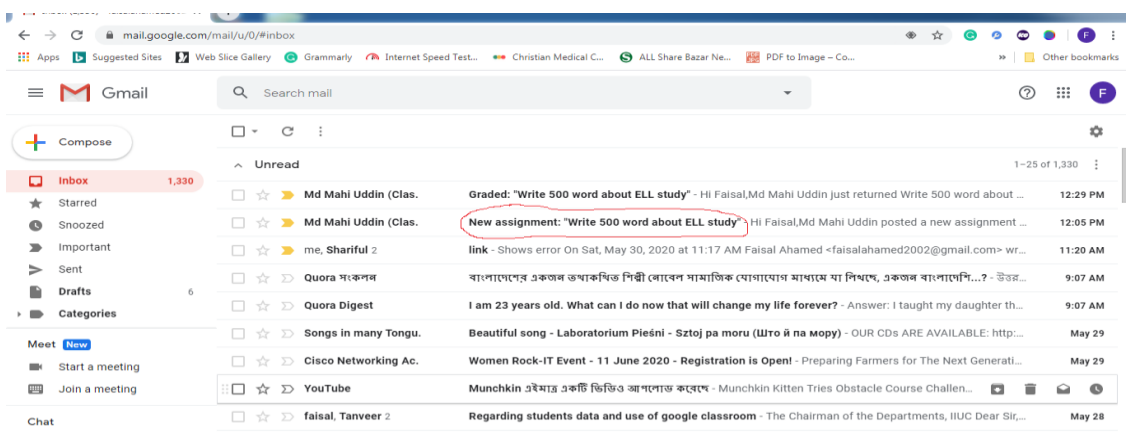

=> Then click '**OPEN**' to enter into the Google Classroom.

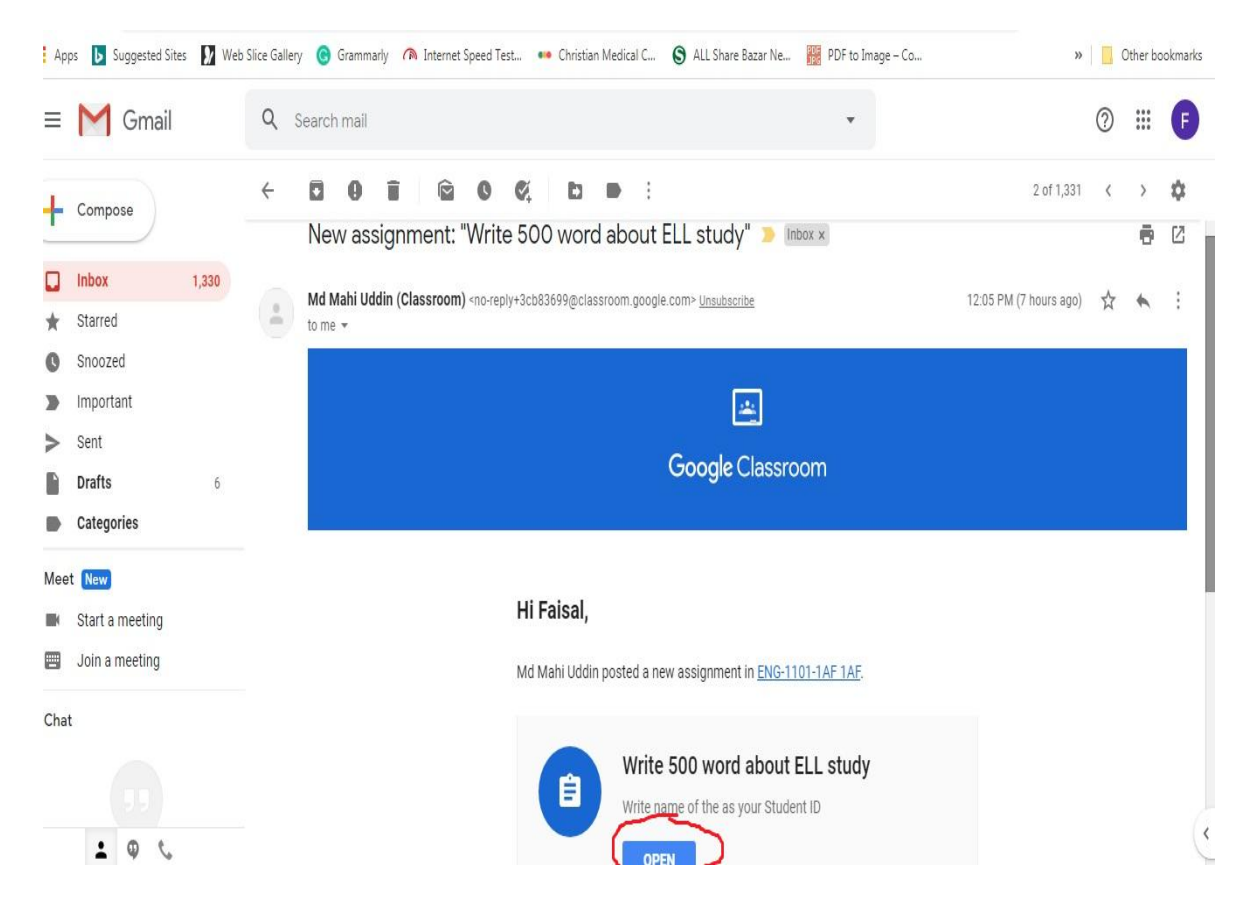

# Assignments submission to the course teacher using Google Classroom:

### 6. Click on **Classwork**

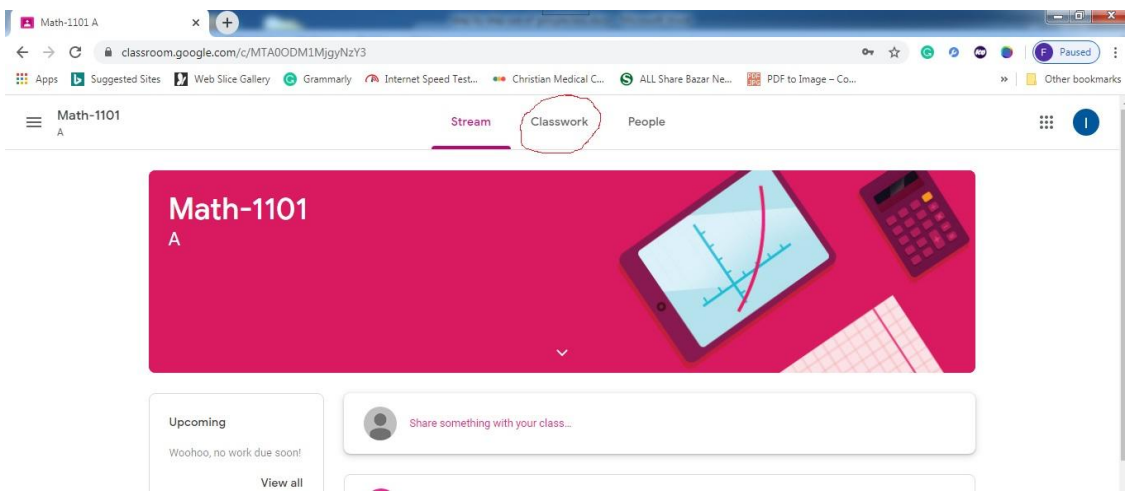

#### 7. Then click on your assignment

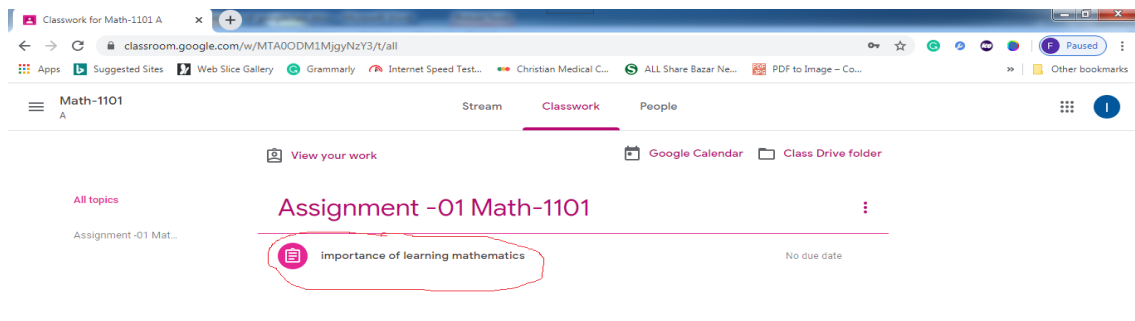

### 8. Click on View assignment to find your assignment.

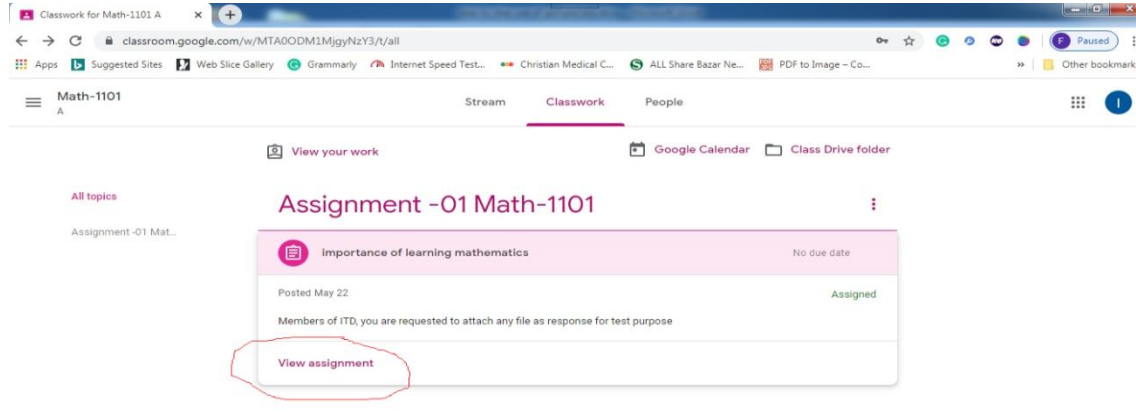

9. Details about assignment would be available here. Now, you can submit your assignment (which was already prepared as doc/image/etc) by clicking on '**+ Add or create'** 

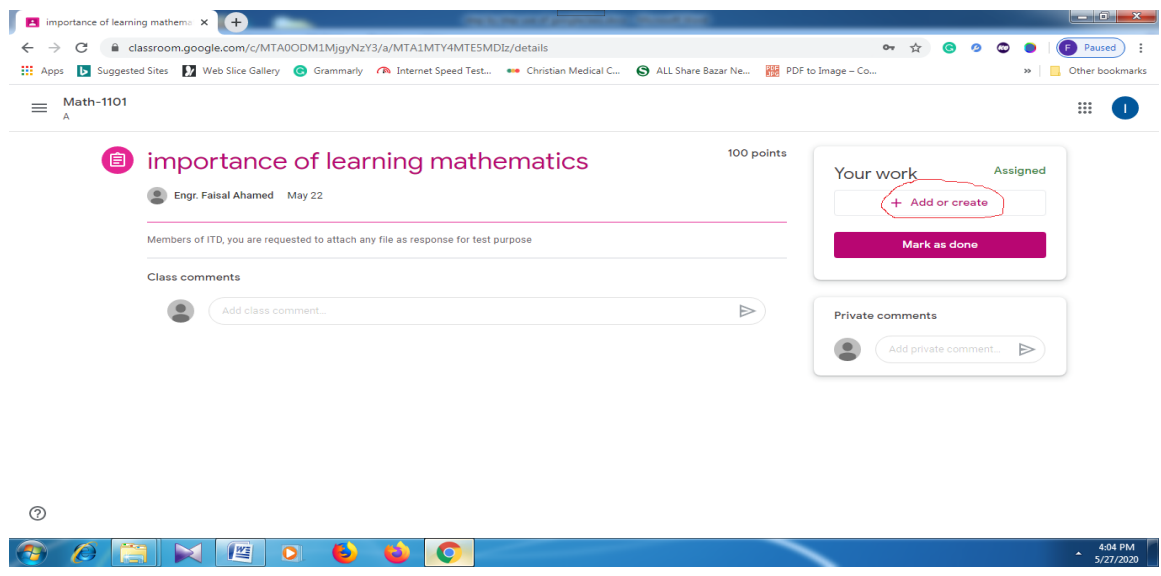

10. Click on File to find/search/attach/upload your file from your device/laptop.

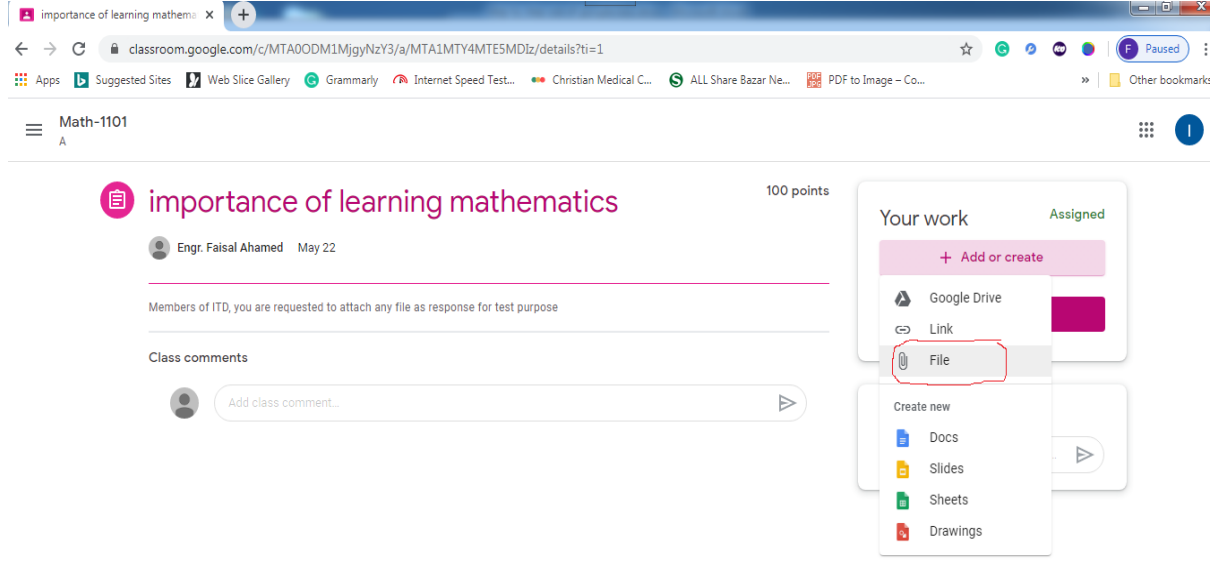

11. Then click on '**Select files from your device'** , find your file, select it and Click on '**Open'.** Now you can add more files or click '**Upload**' as per following images:

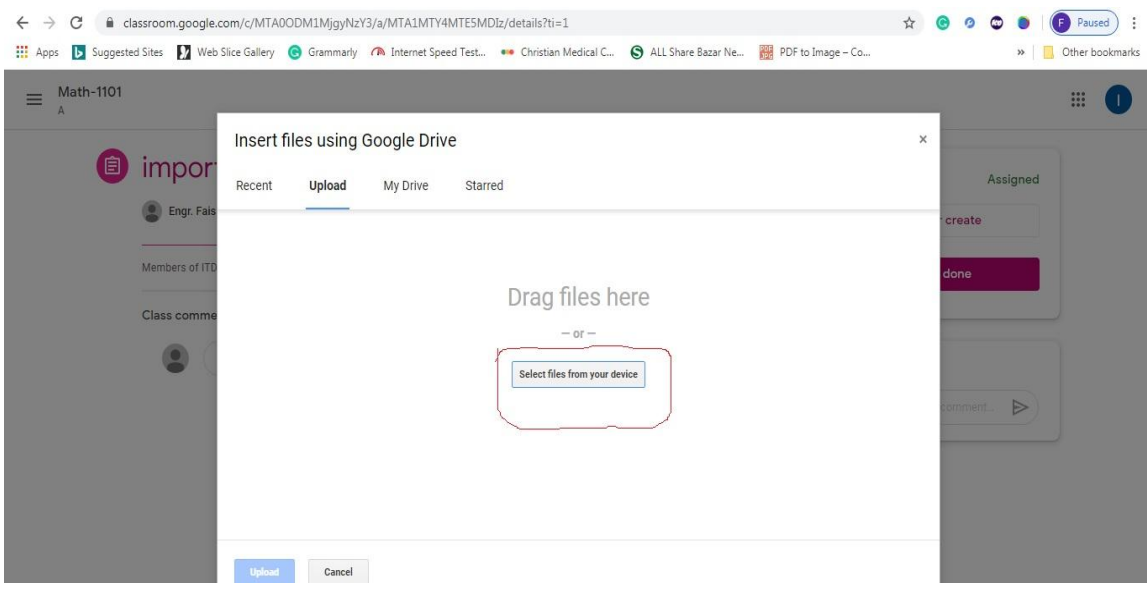

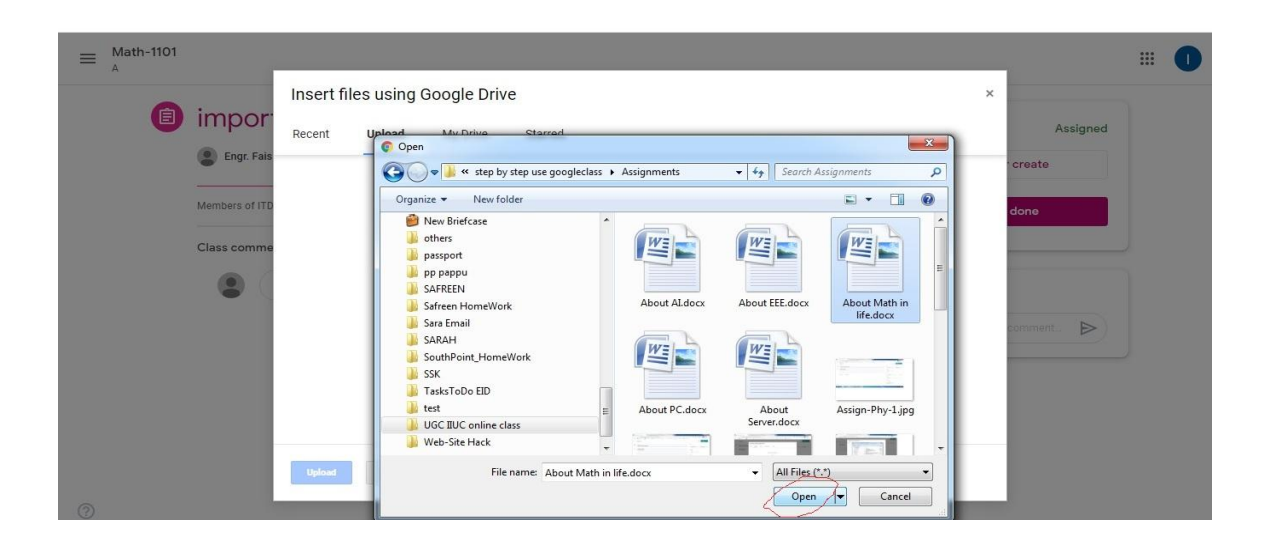

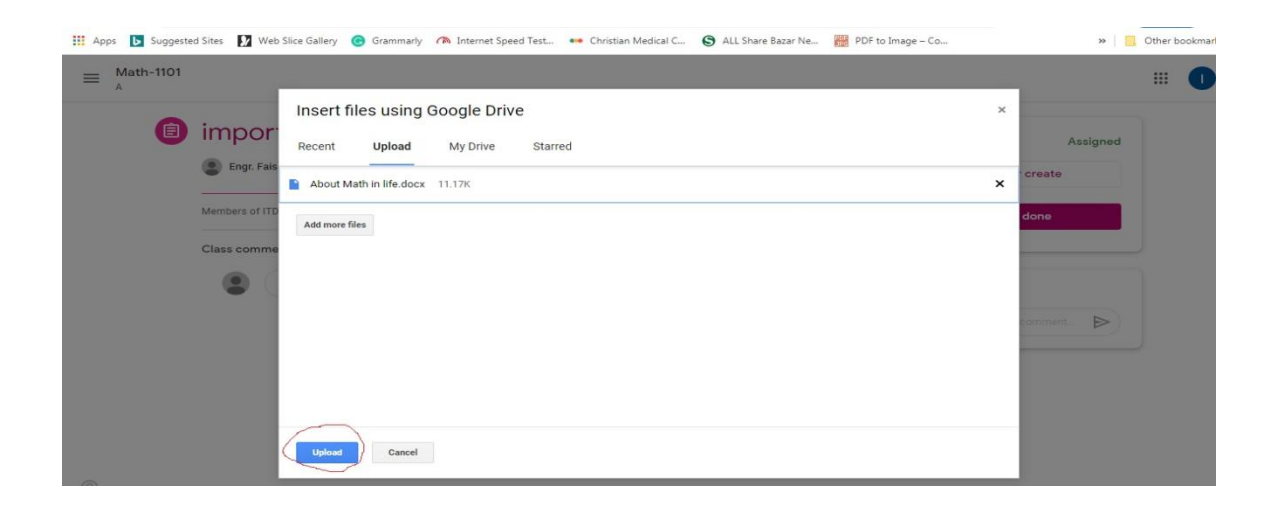

**B** importance of learning mathema x  $\leftarrow$   $\rightarrow$  C elessroom.google.com/c/MTA0ODM1MjgyNzY3/a/MTA1MTY4MTE5MDIz/details?ti=1  $\bullet$  $\bullet \bullet \bullet$  $\bullet$  Paused  $\bullet$  :  $\vec{\Sigma}$ [1] Apps [5] Suggested Sites [7] Web Slice Gallery @ Grammarly / A Internet Speed Test... . . Christian Medical C... @ ALL Share Bazar Ne... . 29 PDF to Image - Co.. » Cther bookmarks  $\equiv$  Math-1101 100 points importance of learning mathematics Assigned Your work Engr. Faisal Ahamed May 22 About Math in life....<br>Word Members of ITD, you are requested to attach any file as response for test purpose + Add or create Class comments Add class comment  $\triangleright$ Private comments  $\circledcirc$  $\mathrel{\triangleright}$ **E** importance of learning mathema x  $\leftarrow$   $\rightarrow$  C assroom.google.com/c/MTA00DM1MjgyNzY3/a/MTA1MTY4MTE5MDlz/details?ti=1 ☆ ● ◎ ◎ ● ● Paused : **Example 19** Suggested Sites **EX** Web Slice Gallery **C** Grammarly **CA** Internet Speed Test... . Christian Medical C... ALL Share Bazar Ne... **199** PDF to Image - Co. » Cther bookn  $\equiv$ Math-1101  $\rm{III}^+$ 100 points no importance of learning mathematics Your work **C** Engr. Faisal Ahamed May 22 About Math in life + Add or create Turn in your work? 1 attachment will be submitted for "importance of learning mathematics"  $\circ$ M About Math in life.docx

 $\mathbb{H}$  (i)

Œ

Add private comment.

0

12. Now click on '**Turn in**' to submit your assignment.

13. In case, if you submit a wrong assignment, then click on '**Unsubmit**'. Now, again, you may submit your correct assignment. But , in this case, students are advised to inform their course teacher for re-submission to avoid any confusion regarding duplication.

Cancel Turn in

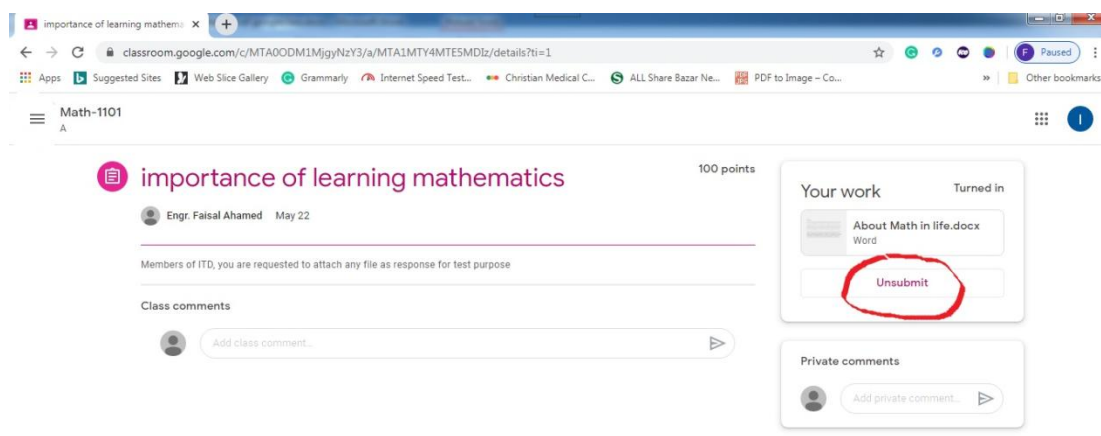

14. Now you may **log out** or you can go to another class/course to submit assignments of that course/class by clicking on red marked icon and then classes

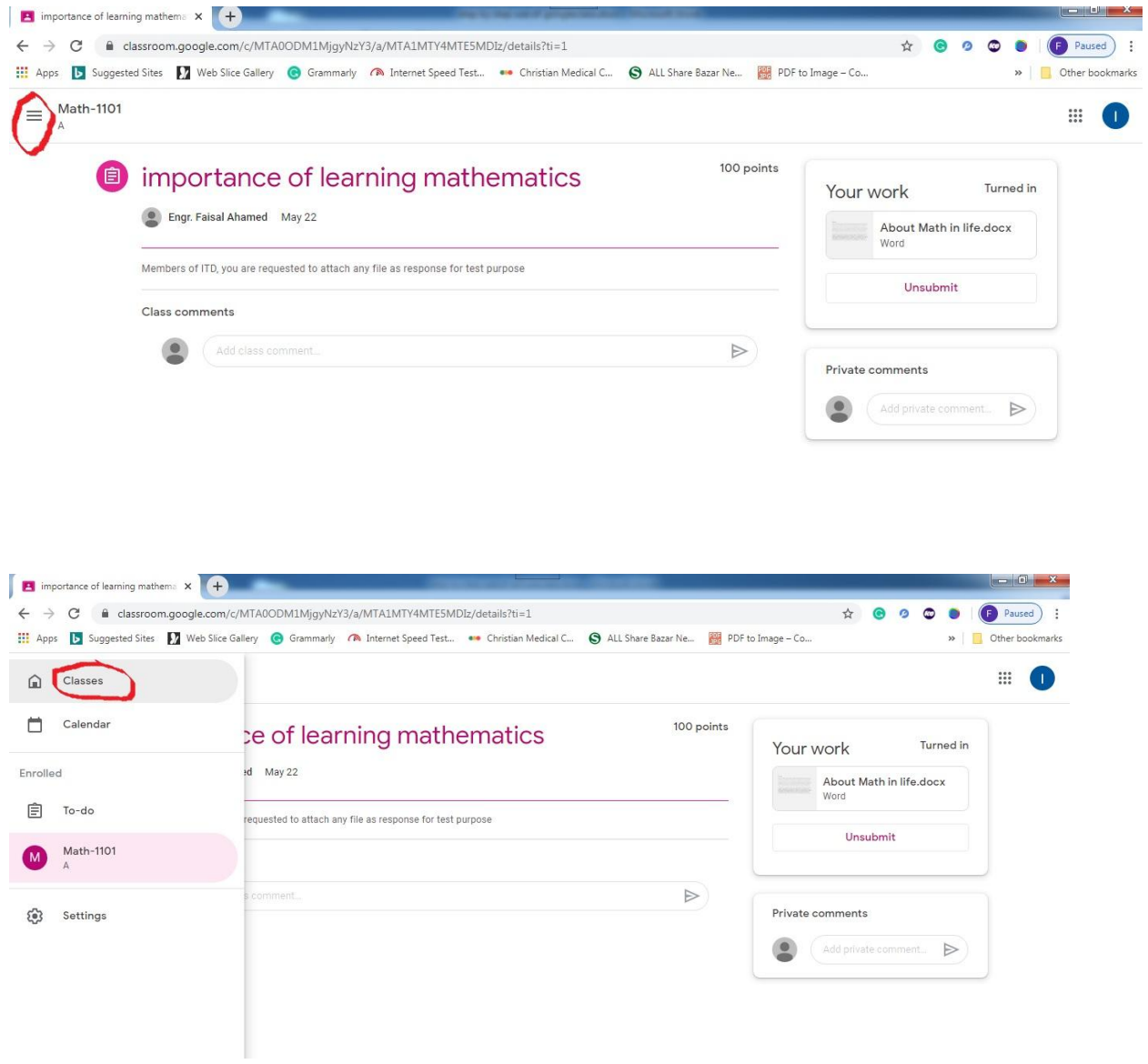

## **Thank you**

ITD, IIUC